# Creating Meetings in Zoom

**GHC Libraries** 

Ask@highlands.libanswers.com

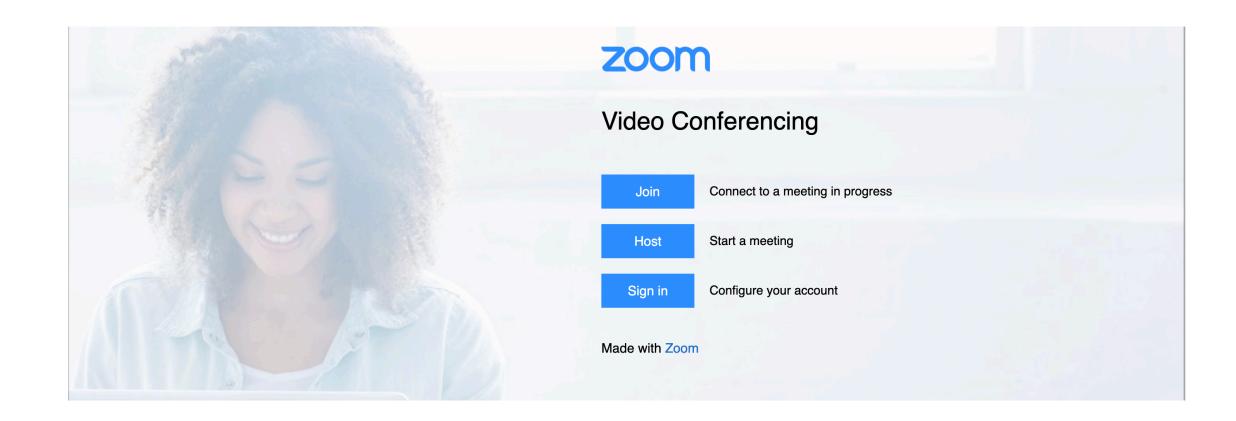

## Go to: https://highlands.zoom.us/

You will be directed to your GHC login page. Sign in to access your account.

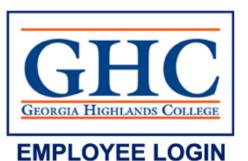

#### Sign in with your organizational account

| comeone@example.com |  |
|---------------------|--|
|                     |  |
| Password            |  |

Sign in

Trouble with Duo? Click here for Duo help.

Help protect your GHC email account:

NEVER respond to an email that asks for your
account credentials.

To set up a
Zoom meeting,
click on
"Meetings" in
the menu bar.

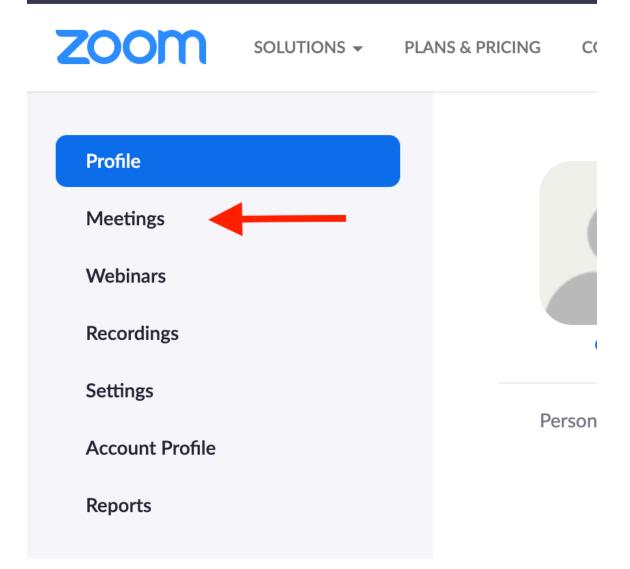

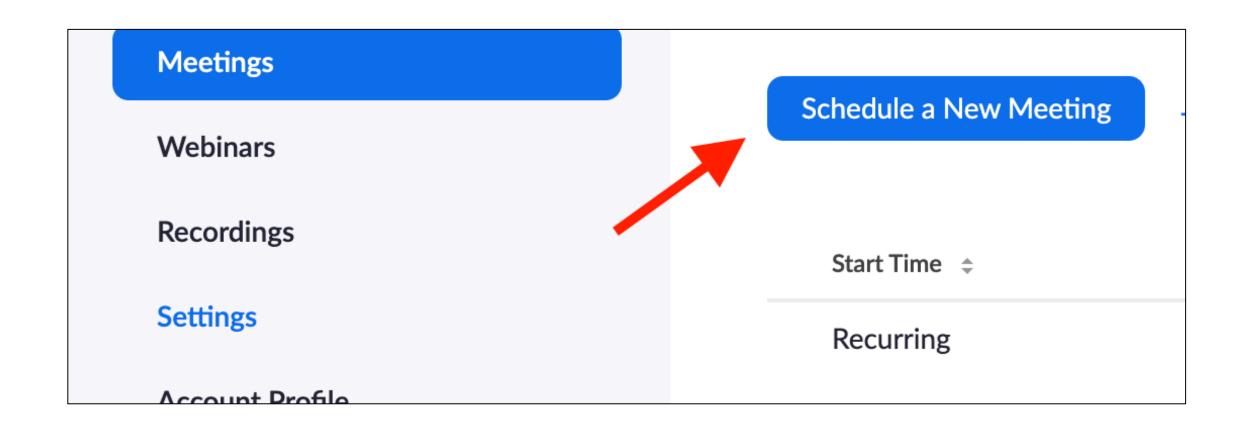

On the Meeting page, select "Schedule a New Meeting."

### Schedule A Meeting Page

| ofile                 | My Meetings > Schedule a Meeting |                                                          |      |
|-----------------------|----------------------------------|----------------------------------------------------------|------|
| eetings               | Schedule a Meeting               |                                                          |      |
| ebinars/              | Topic                            | Mv Meeting                                               |      |
| ecordings             | Description (Optional)           | Enter your meeting description                           |      |
| ettings               |                                  |                                                          |      |
| ccount<br>rofile      | When                             | 03/26 8:00 AM                                            |      |
| eports                | Duration                         | 1√ hr 0√ min                                             |      |
|                       | Time Zone                        | (GMT-7:00) Pacific Tiv                                   |      |
| ttend Live<br>raining |                                  | Recurring meeting                                        |      |
| ideo<br>utorials      | Registration                     | " Required                                               |      |
| inowledge<br>lase     | Meeting ID                       | * Generate Automatically * Personal Meeting ID 707-035-1 | 1483 |
|                       | Meeting Password                 | * Require meeting password 069085                        |      |
|                       | Video                            | Host on *off                                             |      |
|                       |                                  | Participant on on off                                    |      |
|                       | Audio                            | "Telephone "Computer Audio "Both                         |      |
|                       |                                  | Dial from United States of America Edit                  |      |
|                       | Meeting Options                  | Enable join before host                                  |      |
|                       |                                  | * Mute participants upon entry $_{\circ}$                |      |
|                       |                                  | Enable waiting room                                      |      |
|                       |                                  | Only authenticated users can join                        |      |
|                       |                                  | Record the meeting automatically                         |      |
|                       | Alternative Hosts                | Example: marv@companv.com. peter@school.edu              |      |
|                       |                                  | Save Cancel                                              |      |

My Meetings > Schedule a Meeting Schedule a Meeting My Meeting Topic **Description (Optional)** Enter your meeting description

### Title & Describe the Meeting.

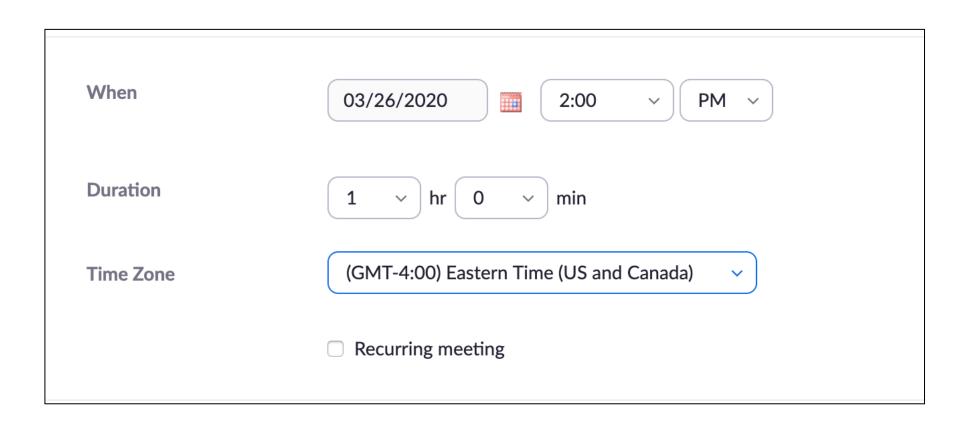

Select meeting date, time, duration, and time zone. If you select recurring meeting, the link will not be limited to onetime use.

| Registration     | ☐ Required                                 |
|------------------|--------------------------------------------|
| Meeting ID       | Generate Automatically Personal Meeting ID |
| Meeting Password | ✓ Require meeting password                 |

Checking "Registration," will require attendees to register before entering the session.

Select "Generate Automatically" for "Meeting ID."

Adding a password to your meeting is the best practice. Zoom will autogenerate a password for you. Please send your students the password separately from the meeting invitation.

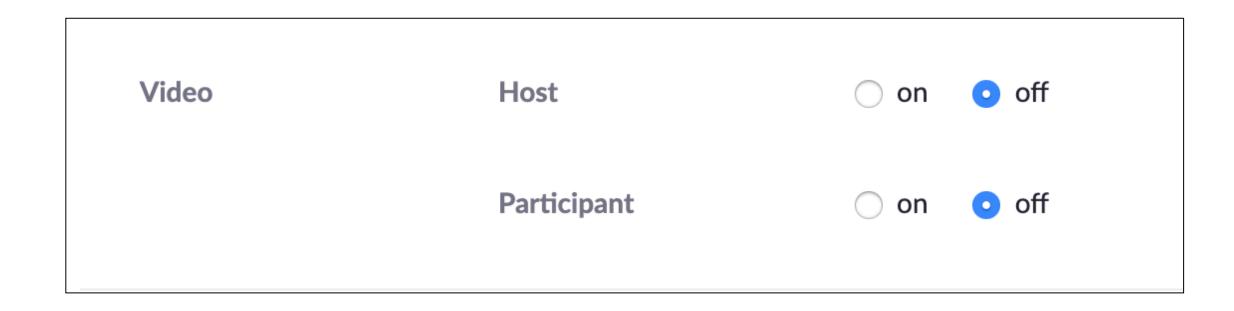

Select if you want video enabled for you and your participants.

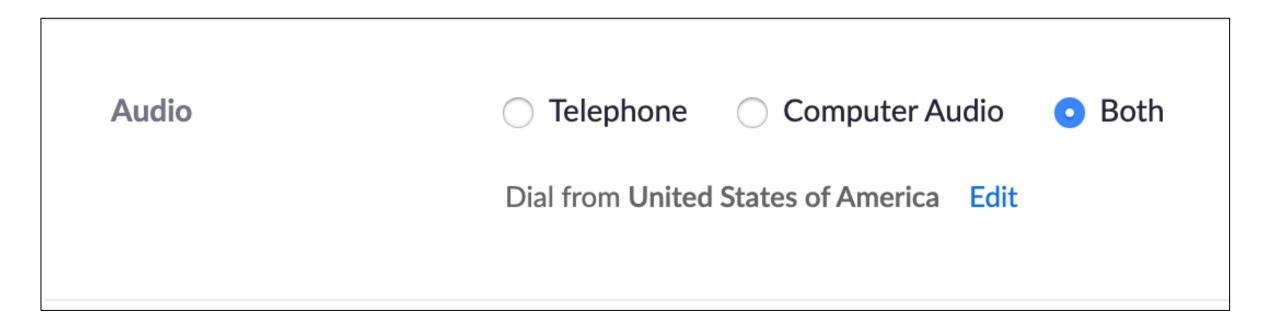

Select the audio options you want to be available during your meeting. Telephone allows attendees to call in to hear and speak during the meeting. Computer Audio uses the speakers and microphones connected to the computer.

| Meeting Options | Enable join before host            |
|-----------------|------------------------------------|
|                 | Mute participants upon entry       |
|                 | ☐ Enable waiting room              |
|                 | Only authenticated users can join  |
|                 | ☐ Record the meeting automatically |
|                 |                                    |

Select meeting options if you want to allow attendees to join before you, be muted upon entering the room, enable a waiting room before the meeting to start, only allow authenticated users in, or to start recording upon entering the meeting.

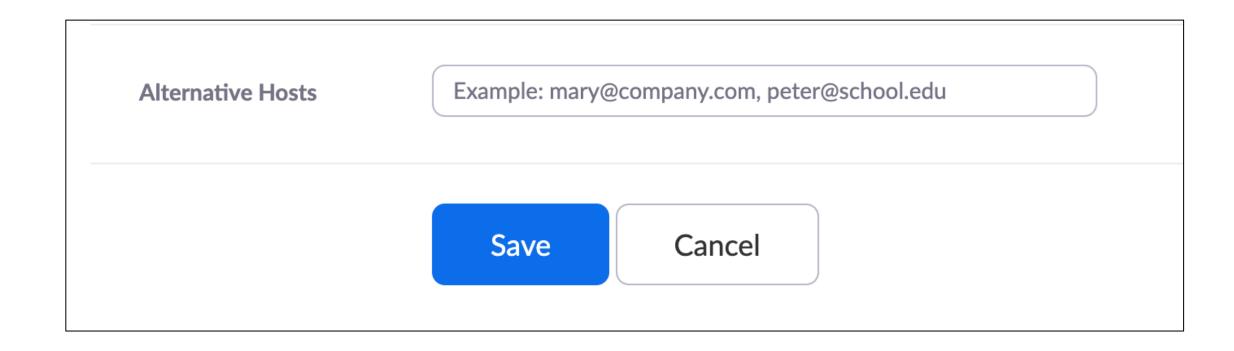

Lastly, enter the email of the alternative host, if you have one, and hit "Save."

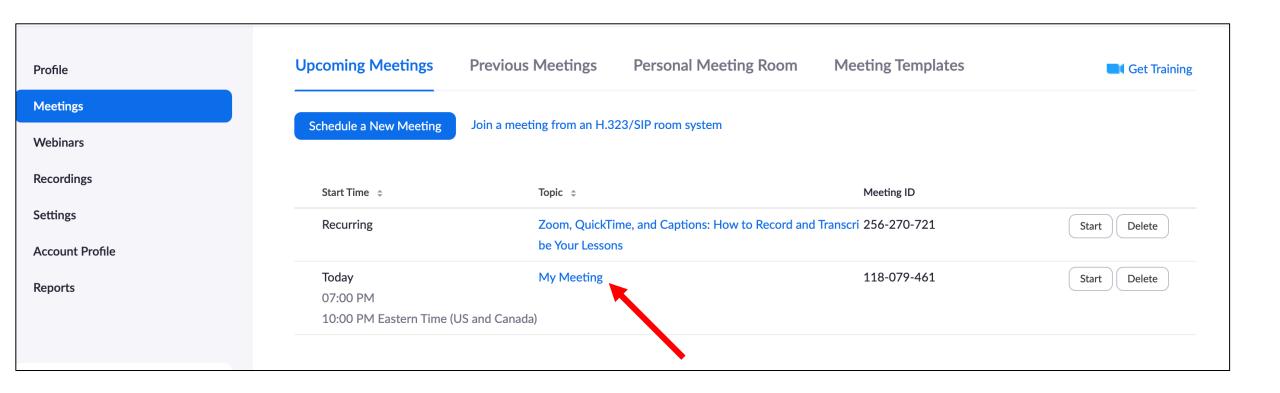

To get the meeting link or invitation, got to "Meetings," and click the meeting title.

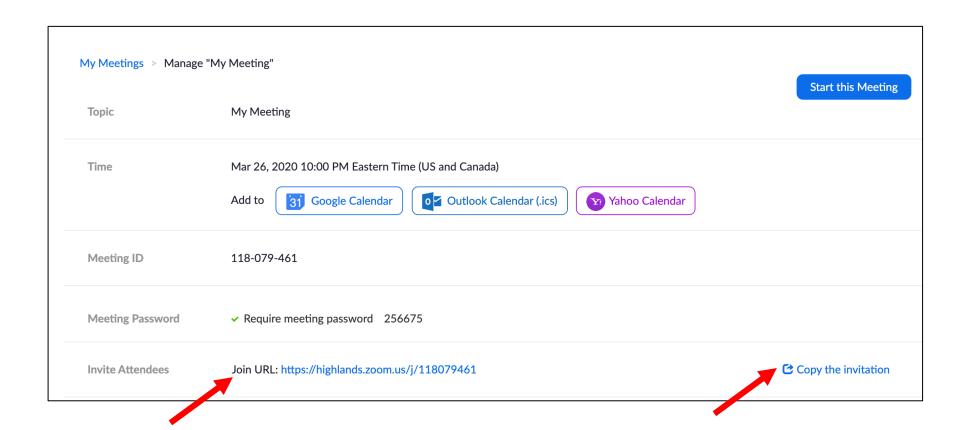

Once, "Manage My Meeting" opens, copy the meeting link or invitation. Share with you attendees, so they can access the meeting.

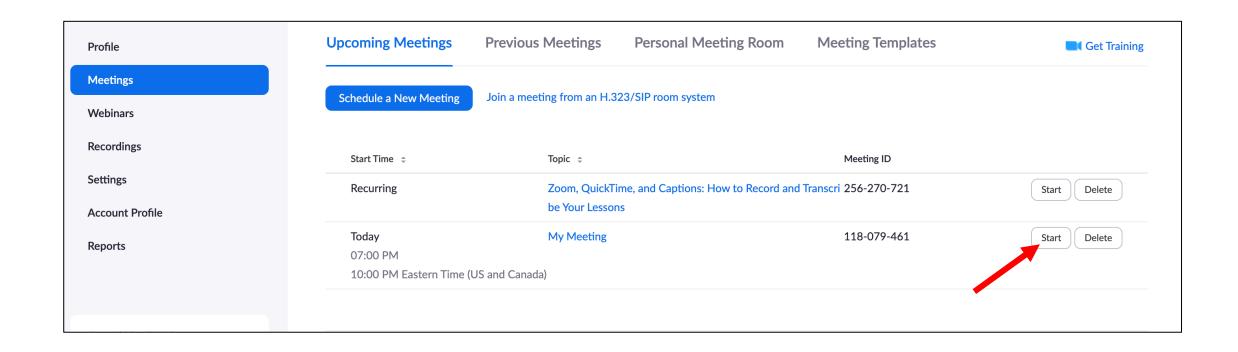

When you are ready to start you meeting, go to the meeting page, and select "Start."

# Congratulations! You have set up a Zoom Meeting.

Questions? Reach out to GHC Libraries at ask.highlands.libanswers.com